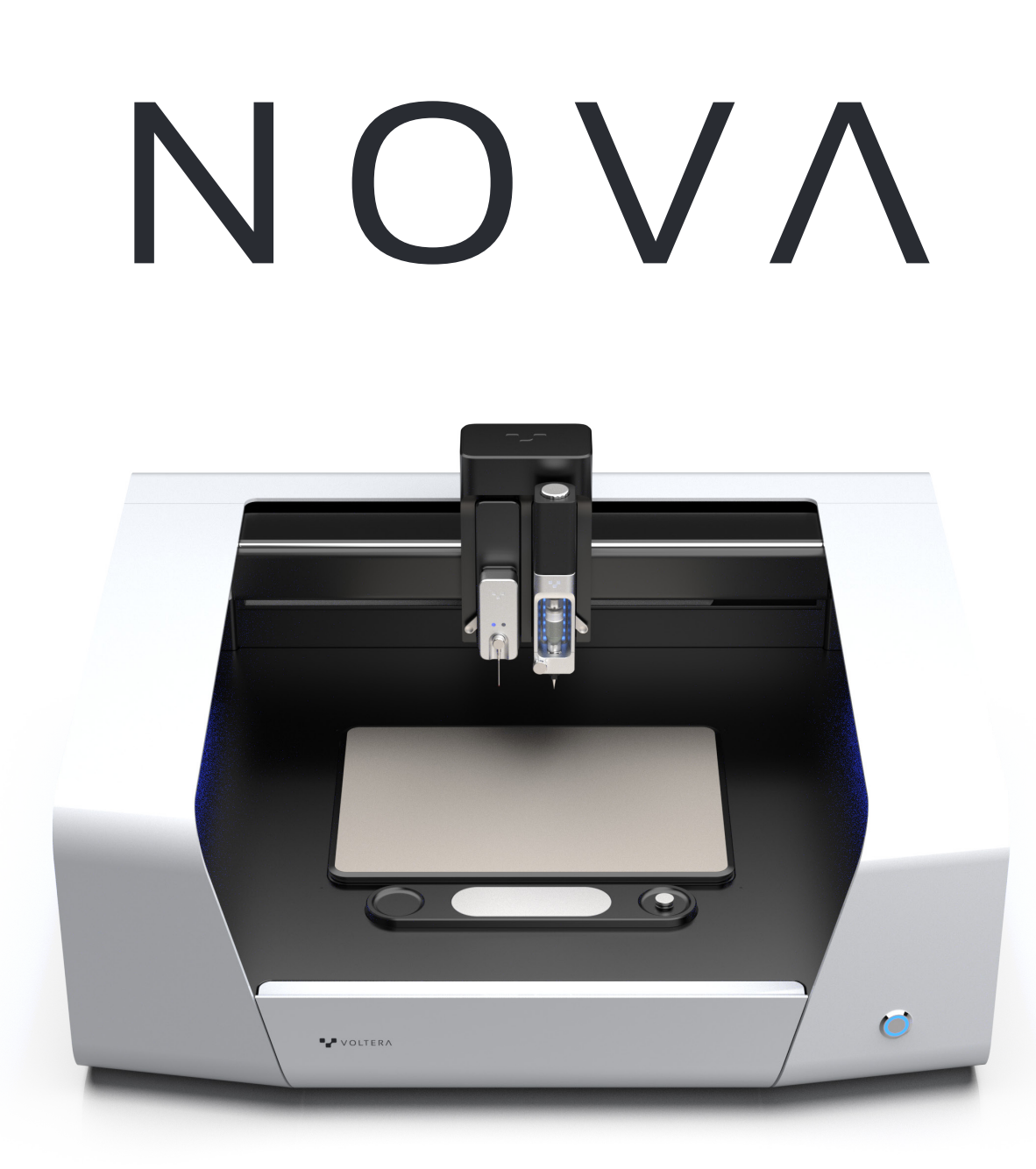

# **Einrichtungsanleitung und Handbuch**

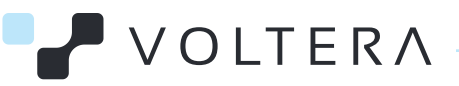

# **NOVA Benutzerhandbuch**

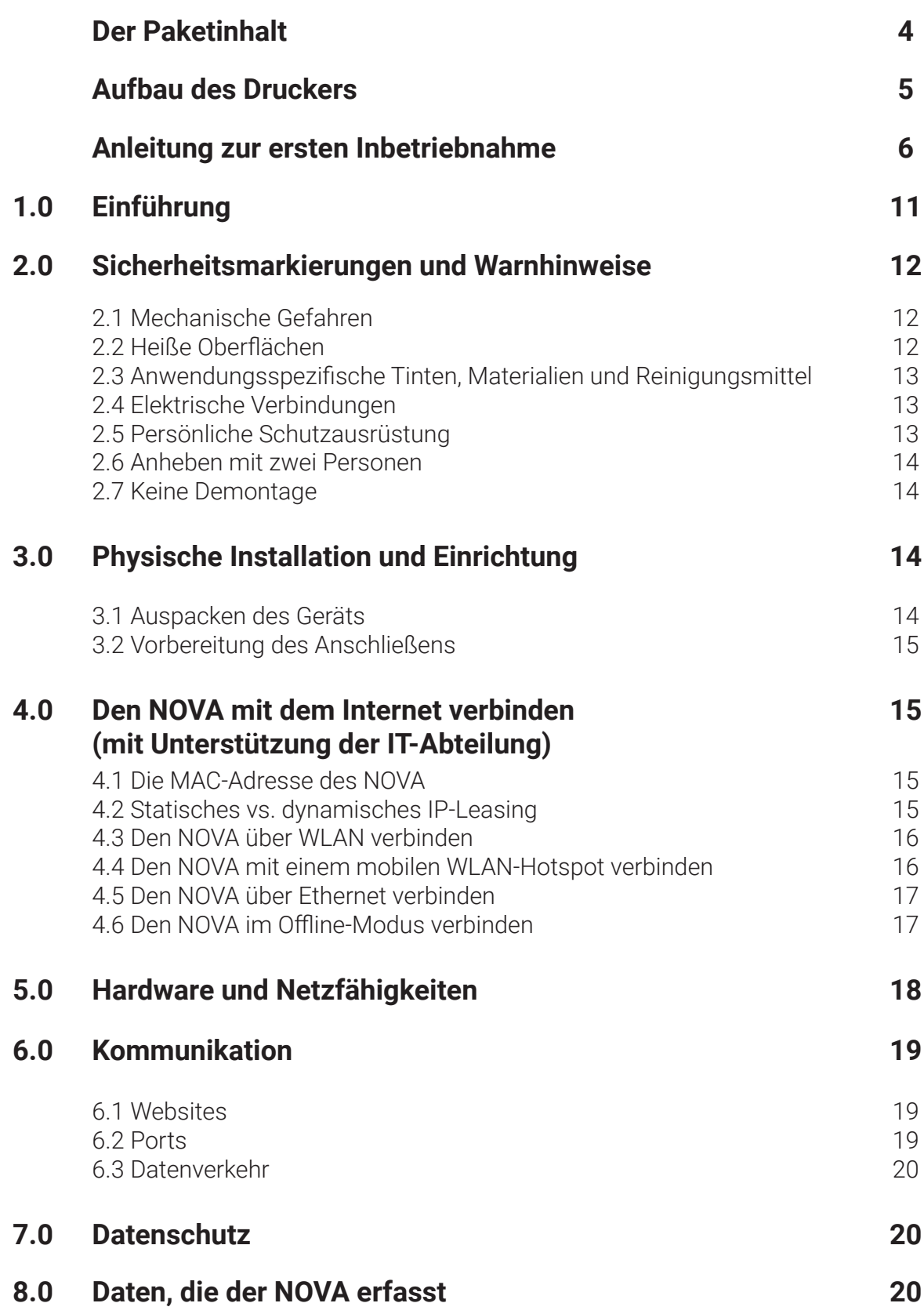

### **9.0 Reinigung und Pflege 21**

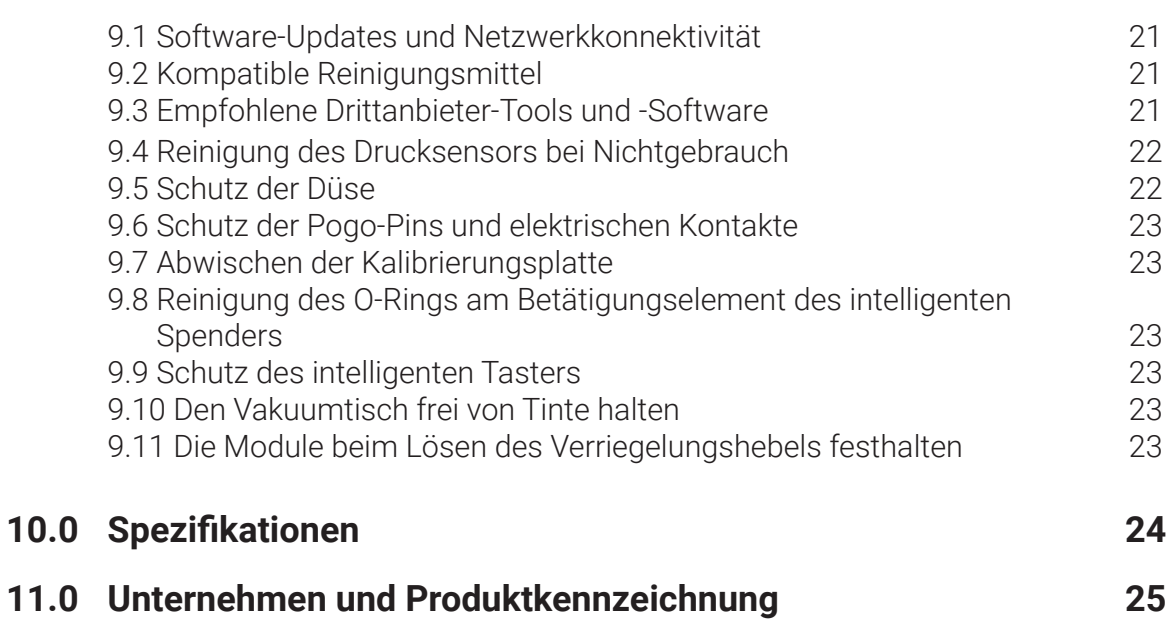

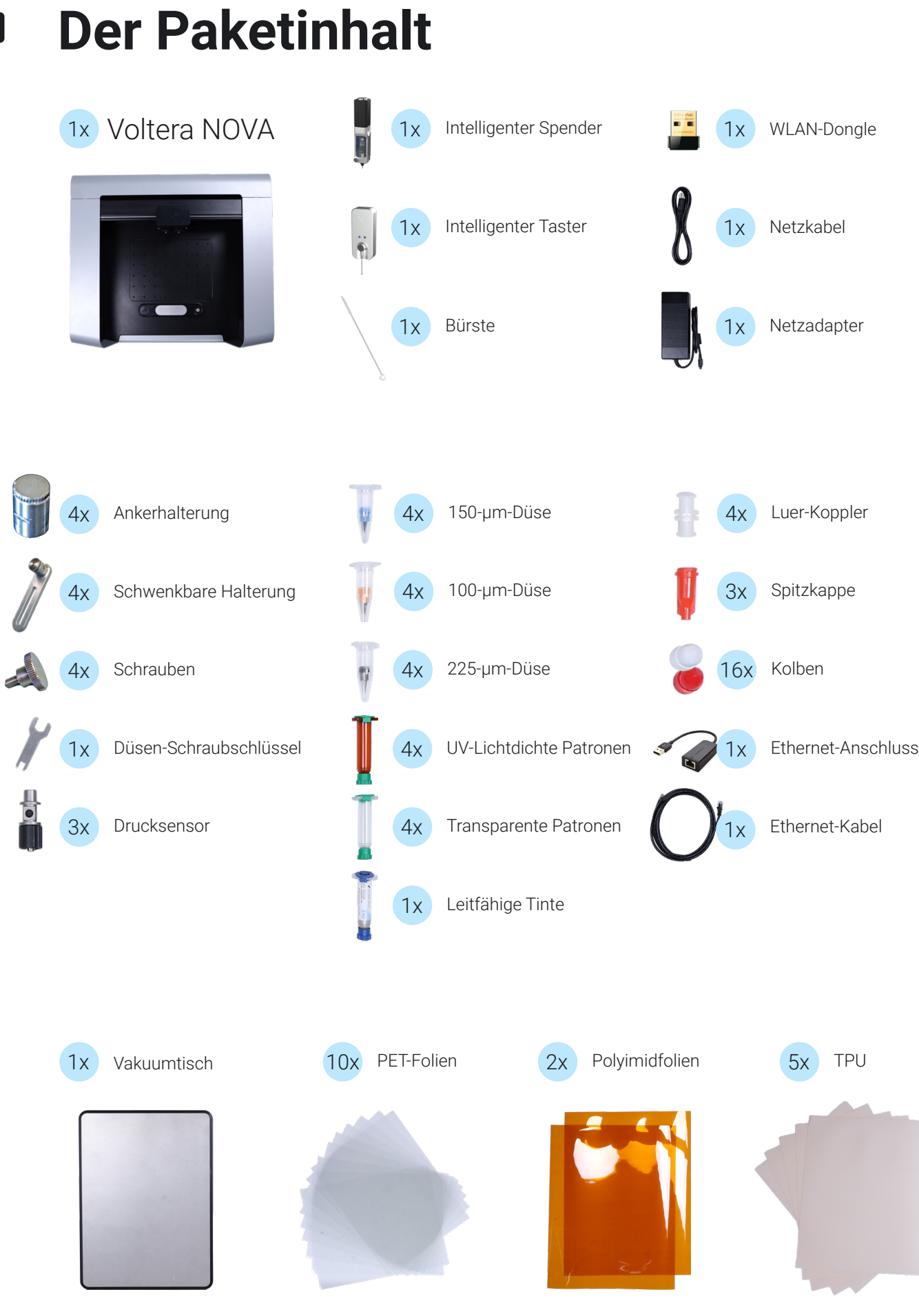

# **Aufbau des Druckers**

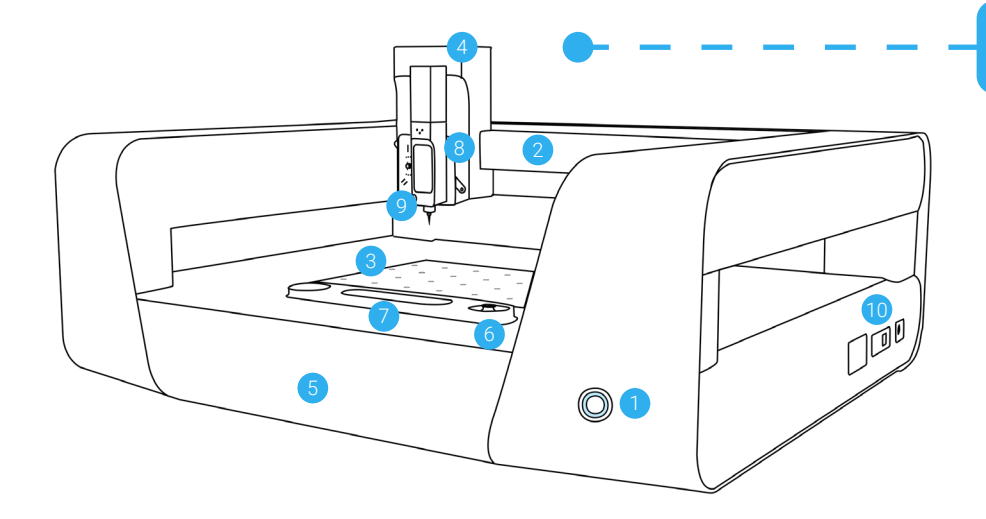

## **NOVA**

- 1. Netzschalter
- 2. Brücke
- 3. Montageraster
- 4. Modul-Hub
- 5. Zeichner
- 6. XYZ-
- Achsenpositionierung
- 7. Kalibrierungsplatte
- 8. Modulanschluss
- 9. Intelligenter Spender
- 10. Verbindungsanschlüsse

## **Intelligenter Spender**

- 1. Betätigungselement, Übersteuerungsknopf
- 2. Betätigungselement
- 3. Spendergehäuse
- 4. Stößel
- 5. Spender, Klappenverriegelung
- 6. Spender, Klappe
- 7. Statusanzeige-LEDs
- 8. Modulseitige **Schnittstelle**

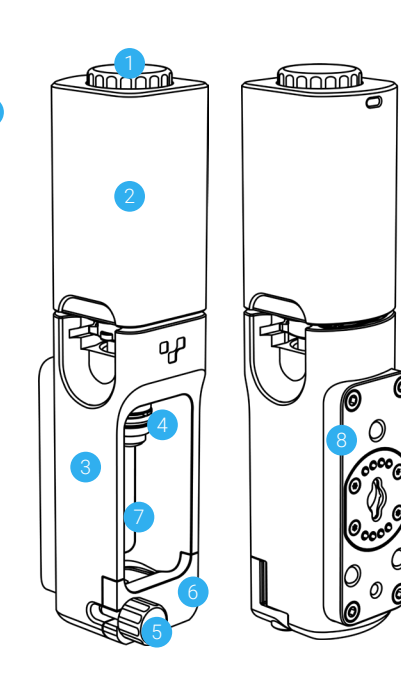

## **Drucksensor**

Ē

- 1. Druckempfindliche Membran
- 2. Düsenverriegelung

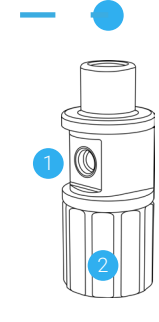

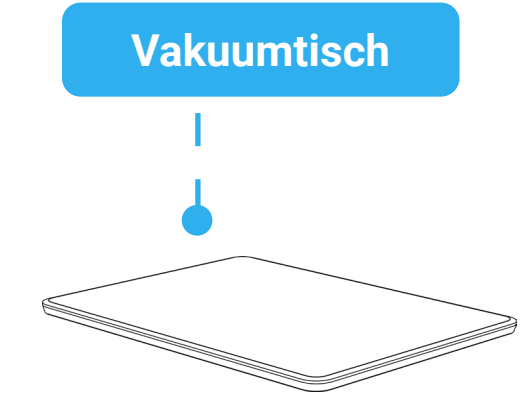

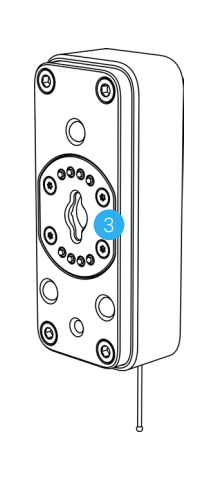

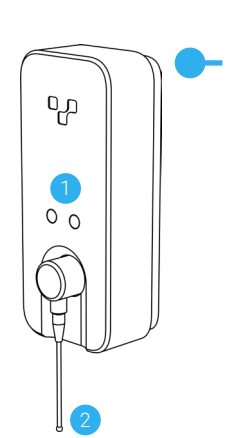

## **Intelligenter Taster**

- 1. Statusanzeige-LEDs
- 2. Tastereinsatz
- 3. Modulseitige **Schnittstelle**

# **Anleitung zur ersten Inbetriebnahme**

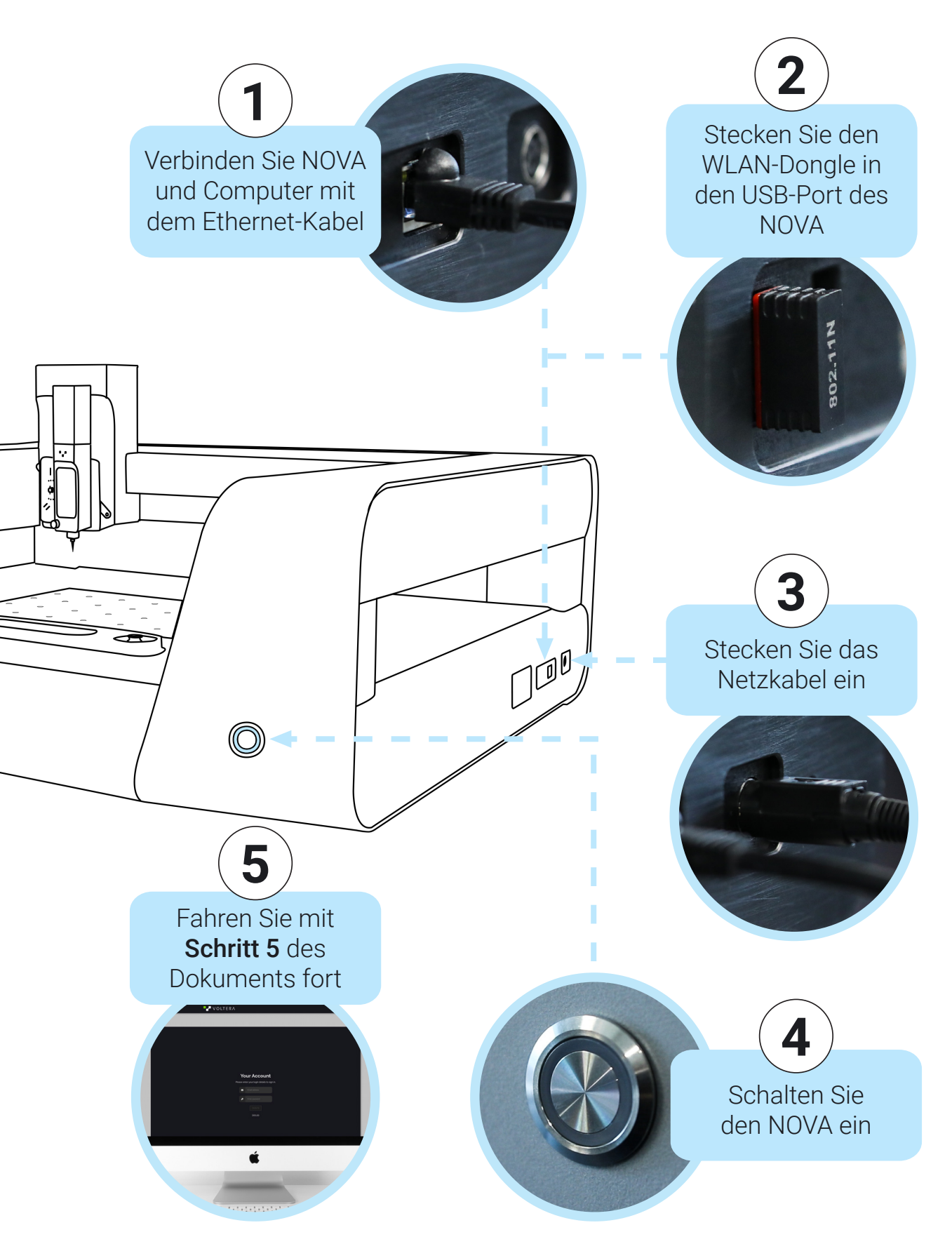

# **Schritt 5**

- 1. Vergewissern Sie sich, dass Ihr Laptop eine stabile WLAN-Verbindung hat.
- 2. Öffnen Sie Ihren Browser und rufen Sie https://www.myvoltera.io/ auf.
- 3. Folgen Sie den Anweisungen zum Einrichten eines Voltera-Kontos.
- 4. Ihr Gerät sollte im Bereich "Geräte mit Kabelanschluss" verfügbar sein. Klicken Sie auf das Gerät und befolgen Sie die Anweisungen zum Verbinden des NOVA mit dem Internet.

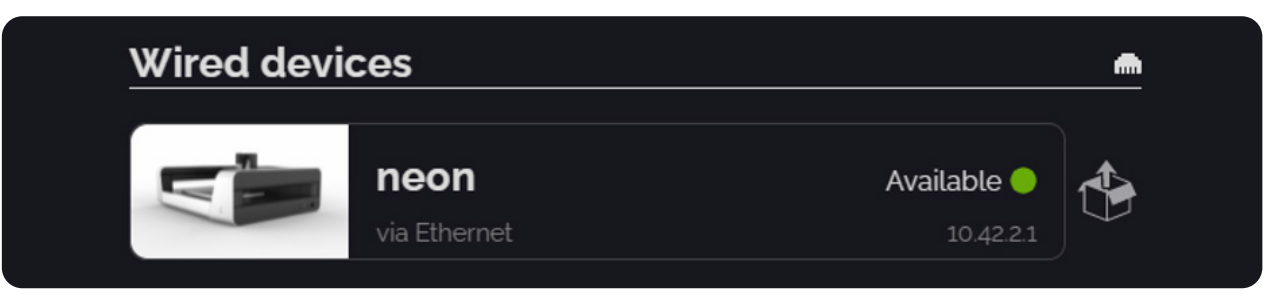

Wenn Sie Ihren NOVA über ein Ethernet-Kabel mit dem Computer verbunden haben, betrachtet der Computer den Drucker als Router und versucht, sich über den NOVA mit dem Internet zu verbinden.

Falls der NOVA keine stabile Netzverbindung hat, kann das dazu führen, dass Ihr Computer vom Internet getrennt wird und Ihr Browser eine Fehlermeldung abgibt (siehe nachstehend ein Beispiel für Chrome).

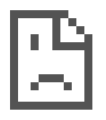

## Your connection was interrupted

A network change was detected.

ERR\_NETWORK\_CHANGED

#### **Reload**

Wenn die Internetverbindung Ihres Computers abbricht, fahren Sie mit Schritt 5a (für Windows-Nutzer) oder Schritt 5b (für Mac-Nutzer) fort.

## **Schritt 5a – Für Computer mit Windows-Betriebssystem**

#### **1. Warten Sie, bis sich das System wieder verbunden hat**

In den meisten Fällen baut sich die Internetverbindung bei Windows-Computern innerhalb von 2-3 Minuten wieder auf. Falls nicht, fahren Sie mit den folgenden Schritten fort.

#### **2. Aktualisieren Sie Ihre WLAN-Verbindung.**

**Aktualisieren Sie Ihre WLAN-Verbindung.** Deaktivieren Sie Ihren WLAN-Adapter, warten Sie 10 Sekunden und aktivieren Sie ihn dann wieder. Verbinden Sie sich bei Bedarf erneut mit Ihrem bevorzugten WLAN-Netzwerk. Ihr WLAN-Symbol sollte jetzt einen verbundenen Status anzeigen.

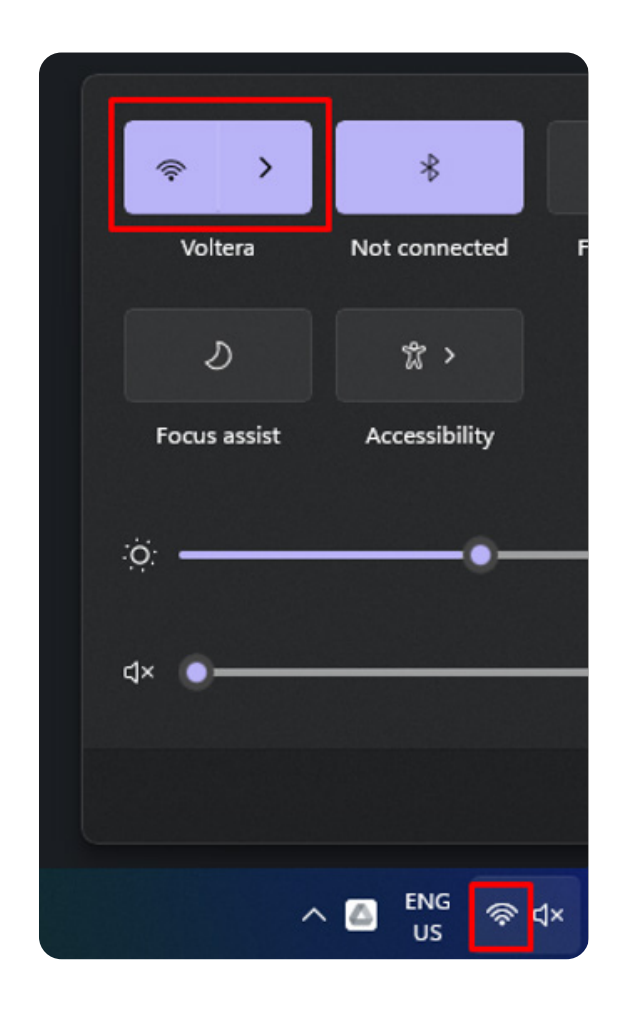

#### **Öffnen Sie ein neues Browser-Fenster und versuchen Sie, auf das Internet**

**zuzugreifen** (zum Beispiel auf https://www.google.com). Wenn noch immer keine Internetverbindung möglich ist, kontaktieren Sie den Support.

# **Schritt 5b – Für Computer mit Mac-Betriebssystem**

Anders als bei Windows stellen Computer mit Mac-Betriebssystem die Internetverbindung nicht von allein wieder her. Wenn Ihr Computer über ein Ethernet-Kabel eine Verbindung zum NOVA herstellt, wird der NOVA automatisch als neue Ethernet-Verbindung konfiguriert, die standardmäßig eine höhere Priorität als das WLAN hat. Wenn dies geschieht, gibt Ihr Browser eine Fehlermeldung aus – zum Beispiel in Safari:

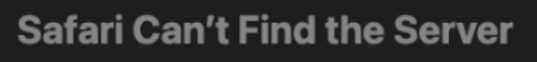

Safari can't open the page "https://www.google.com/?client=safari&channel=mac\_bm" because Safari can't find the server "www.google.com".

Führen Sie die folgenden Schritte aus, um der stabilen Internetverbindung Ihres Computers Priorität zu geben.

#### **Anschlusspriorität ändern**

Um eine Internetverbindung wiederherzustellen, müssen Sie Ihrem WLAN-Netzwerk oder einer anderen stabilen Internetverbindung manuell höchste Priorität einräumen. Eine Anleitung zum Ändern der Anschlusspriorität finden Sie auf der Apple-Support-Website, aber auch nachstehend in diesem Dokument.

- 1. Stellen Sie sicher, dass ein USB-WLAN-Dongle im NOVA eingesteckt ist.
- 2. Schalten Sie den NOVA aus.
- 3. Verbinden Sie Ihren Computer über ein Ethernet-Kabel mit dem NOVA.
- 4. Wählen Sie auf Ihrem Mac Apple-Menü > Systemeinstellungen und klicken Sie dann auf **Netzwerk.**
- 5. **Schalten Sie den NOVA ein.**  Wenn er hochfährt, bestätigen Sie, dass eine neue Netzwerkverbindung in den Optionen des Netzwerkfensters verfügbar ist.
- 6. Klicken Sie auf die drei Punkte unten links im Netzwerk-Panel, um das **Aktions-Pop-up-Menü** zu öffnen, und wählen Sie **Service-Reihenfolge festlegen**.

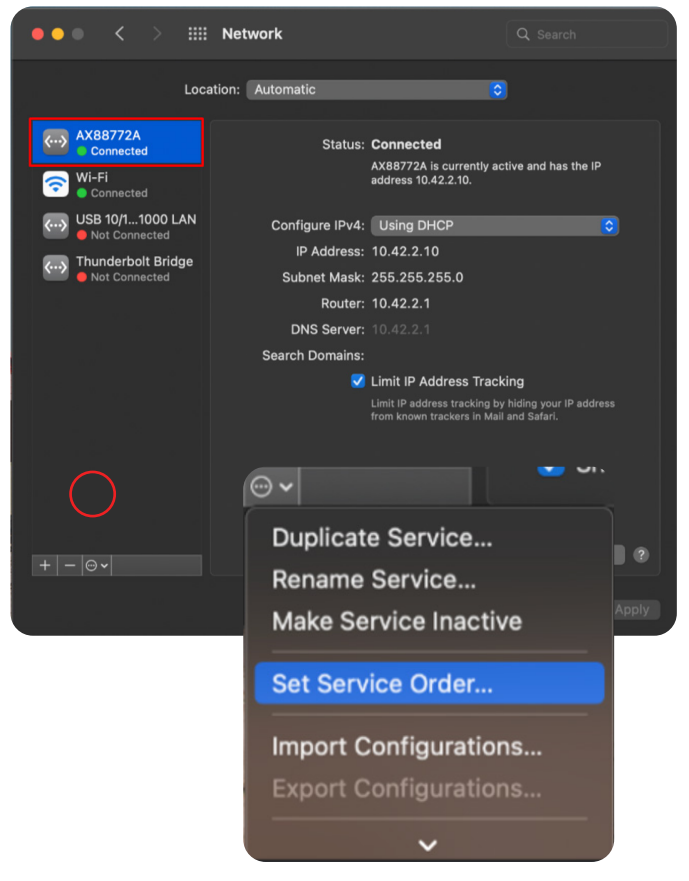

7. Ziehen Sie Ihre stabile Internetverbindung (normalerweise WLAN) an den Anfang der Liste und die NOVA-Verbindung an das Ende.

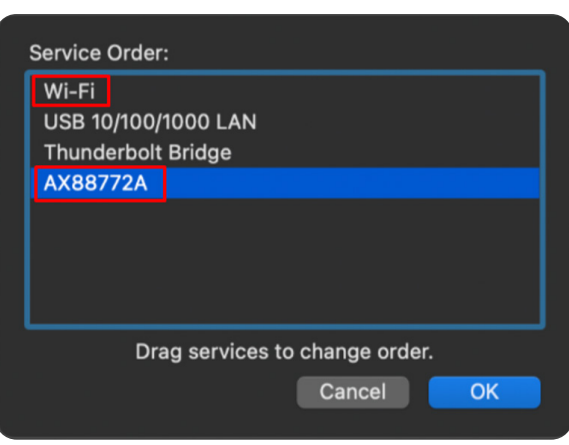

8. Klicken Sie auf **OK** und dann auf **Übernehmen**, um die neuen Einstellungen zu aktivieren.

Ihr Computer sollte nun Internetzugang haben und Sie können mit der Einrichtung fortfahren.

Wenn Sie immer noch nicht auf das Internet zugreifen können, wenden Sie sich an den Voltera-Support. Wenn Sie versuchen, eine Verbindung zum Internet in einer Einrichtung herzustellen, die über eine eigene IT-Abteilung verfügt, lesen Sie bitte das Benutzerhandbuch (4.0).

## **1.0 Einführung**

Der NOVA ist ein modulares Präzisions-Dosiersystem für den Tisch, das speziell für das Prototyping und die Entwicklung additiver Elektronik entwickelt wurde. Dieses System umfasst zwei (2) Modulsteckplätze, eine eingebaute Kamera für die Ausrichtung und Inspektion, mehrere Anschlussmöglichkeiten, WLAN- oder Ethernet-Netzwerkkonnektivität, einen speziellen Priming-Bereich für die Flusskalibrierung und einen optischen Steckplatinen-Arbeitsbereich für die kundenspezifische Befestigung mit einem Drop-in-Vakuumtisch.

Der NOVA ist eine flexible und leicht zugängliche Plattform, die so konzipiert ist, dass sie einfach zu bedienen ist. Allerdings ist eine angemessene Schulung und Beaufsichtigung erforderlich, um einen sicheren Betrieb zu gewährleisten. Wie bei jeder Laborausrüstung sollten Sie auch mit dem NOVA und den dazugehörigen Materialien und Modulen vorsichtig umgehen und dieses Handbuch sorgfältig durchlesen, bevor Sie den NOVA benutzen.

Der NOVA ist so zu verwenden, wie er ist. Jegliche Modifikation des Geräts oder unsachgemäße Verwendung ohne ausdrückliche Genehmigung oder Anweisung von Voltera kann das Gerät beschädigen, Verletzungen verursachen und führt zum Erlöschen Ihrer Garantie.

In Notfällen oder vor der Durchführung von Wartungsarbeiten stellen Sie bitte sicher, dass das Stromkabel vom NOVA abgezogen ist.

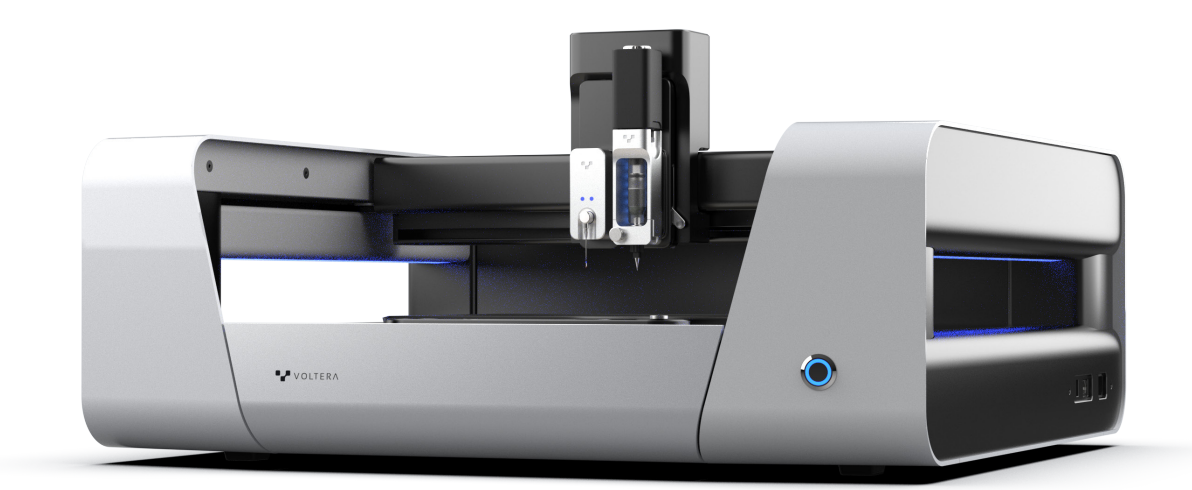

## **2.0 Sicherheitsmarkierungen und Warnhinweise**

Alle Benutzer dieses Geräts sollten dieses Handbuch sorgfältig durchlesen, bevor sie den NOVA benutzen. Das unsachgemäße Verwenden des NOVA oder eine Verwendung, die nicht von Voltera vorgesehen ist, kann zu einer Beeinträchtigung des Schutzes führen und Stromschläge oder Quetschungen verursachen.

## **2.1 Mechanische Gefahren**

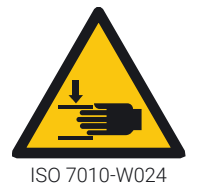

#### **Gantry, Modul-Hub und intelligenter Taster**

Halten Sie die Hände vom NOVA fern, wenn das System in Bewegung ist, um mögliche Verletzungen zu vermeiden.

Brücke und Modul-Hub können Quetschungen verursachen, wenn das System in Bewegung ist. Ähnliche Gefahren treten auch bei montiertem Taster auf. Halten Sie deshalb Abstand, während das Gerät in Betrieb ist.

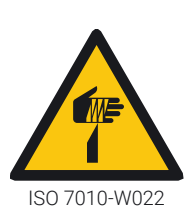

#### **Die Präzisionsdüsen sind scharf**

Behandeln Sie die Präzisionsdüsen mit Vorsicht, wenn Sie den intelligenten Spender verwenden. Diese Düsen können die Haut durchstechen und zu Verletzungen führen, wenn der Spender am NOVA montiert ist.

Halten Sie Ihre Hände vom Gerät fern, wenn Spender und System in Bewegung sind. Achten Sie darauf, dass Sie sich nicht an den Düsen verfangen, wenn Sie sie mit dem intelligenten Spender verbinden.

### **2.2 Heiße Oberflächen**

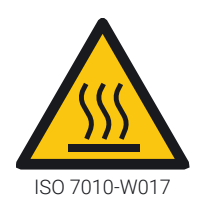

#### **Heizgerät des intelligenten Spenders**

Der intelligente Spender enthält ein 12-W-Heizgerät, das bis auf maximal 65 °C (149 °F) heizt und bei Beschädigung bis zu 80 °C (176 °F) erreichen kann. Seien Sie vorsichtig beim Umgang mit einem heißen Spender.

## **2.3 Anwendungsspezifische Tinten, Materialien und Reinigungsmittel**

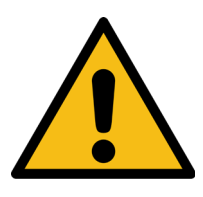

#### **Für die Materialsicherheit ist der Benutzer verantwortlich**

Es liegt in Ihrer Verantwortung, die Gefahren zu kennen, die von den in Ihrer Anwendung verwendeten Materialien ausgehen. Vergewissern Sie sich, dass die notwendigen Vorkehrungen getroffen wurden, um sicherzustellen, dass Tinten, Trägermaterialien und Reinigungsmittel weder für sich genommen noch als Ergebnis einer Reaktion miteinander oder mit dem NOVA eine Gefahr darstellen.

Lesen Sie alle für Ihre Anwendung relevanten Sicherheitsdatenblätter (SDS), bevor Sie mit dem NOVA arbeiten. Die mit dem NOVA gelieferten Materialien sind nicht gefährlich und nicht flüchtig.

### **2.4 Elektrische Verbindungen**

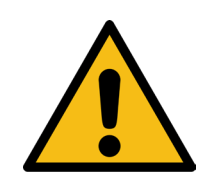

#### **Montieren Sie nur zugelassene Module**

Berühren Sie niemals die elektrischen Kontakte, wenn der Verriegelungshebel am Modul-Hub aktiviert ist. Der NOVA akzeptiert nur von Voltera zugelassene Module.

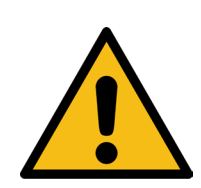

#### **Stellen Sie sicher, dass der Netzadapter zugänglich ist**

Achten Sie darauf, dass das Netzteil bei der Benutzung des Geräts leicht zugänglich ist, auch für die Verbindung mit dem NOVA. Es sollte nicht an einem schwer zugänglichen Ort liegen.

### **2.5 Persönliche Schutzausrüstung**

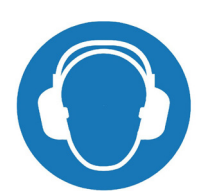

#### **Gehörschutz**

Der NOVA besitzt Vakuumpumpen, die bei maximaler Kraft laut sein können. Wenn die Pumpen über längere Zeit bei mehr als 30 % ihrer Leistung betrieben werden, sollten Sie einen Gehörschutz tragen.

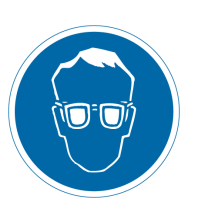

#### **Schutzbrille**

Tragen Sie eine Schutzbrille, wenn Sie das Tastermodul mit kundenspezifischer Einspannung verwenden, 3D-Strukturen drucken oder Zubehörteile montieren. Wenn der Tastereinsatz während der Bewegung versehentlich eine harte Oberfläche trifft, kann er brechen und Splitter streuen.

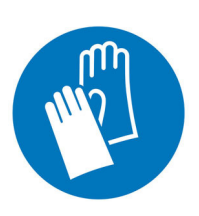

#### **Schutzhandschuhe**

Tragen Sie beim Umgang mit leitfähigen Tinten, Lösungen oder anderen elektronischen Materialien Schutzhandschuhe. Lesen Sie vor dem Betrieb das Sicherheitsdatenblatt (SDS).

### **2.6 Anheben mit zwei Personen**

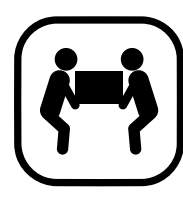

#### **Schweres Gerät**

Der NOVA wiegt 35 kg und sollte immer von zwei Personen gehoben werden, um Verletzungen zu vermeiden. Wenden Sie beim Umsetzen die richtige Hebetechnik an. Andernfalls kann es zu Muskelzerrungen oder Rückenverletzungen kommen.

Setzen Sie den NOVA vorsichtig ab, da ein Fallenlassen des Geräts zu schweren Verletzungen führen kann. Wenn Sie den NOVA bewegen, sollte jede Person das Gerät mit beiden Händen an der Basis anheben. Vermeiden Sie es, das Gerät an der Brücke anzuheben, um die Kalibrierung Ihres Geräts nicht zu beeinträchtigen.

## **2.7 Keine Demontage**

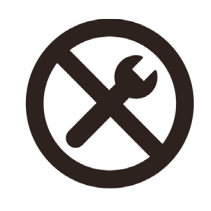

#### **Der NOVA ist nicht vom Benutzer zu warten**

Jegliche Modifikation des Geräts ohne ausdrückliche Genehmigung oder Anweisung von Voltera kann das Gerät beschädigen, Verletzungen verursachen und führt zum Erlöschen Ihrer Garantie. Weder der NOVA noch eines der Voltera Module oder Ausrüstungsteile dürfen geöffnet oder auseinandergenommen werden, es sei denn, dies geschieht auf ausdrückliche Anweisung von Voltera.

## **3.0 Physische Installation und Einrichtung**

## **3.1 Auspacken des Geräts**

Ihr NOVA kommt in einer Kiste auf einer Palette. Holen Sie sich vor dem Installieren des NOVA jemanden, der Ihnen beim Anheben des Gerätes hilft.

- 1. Öffnen Sie die Kiste und heben Sie den NOVA heraus.
- 2. Stellen Sie den NOVA in Innenräumen an einem trockenen Ort auf einer glatten, ebenen Oberfläche auf. Platzieren Sie ihn so, dass Netz- und Kommunikationsanschlüsse leicht zugänglich sind.
- 3. Wir empfehlen einen gut belüfteten Standort.
- 4. Bewahren Sie die Verpackung für einen möglichen künftigen Transport des Geräts auf.

### **3.2 Vorbereitung des Anschließens**

Zum Einrichten des NOVA benötigen Sie einen Computer mit Ethernet-Anschluss. Wenn Ihr Computer einen solchen Anschluss nicht hat, verwenden Sie einen Ethernet-zu-USB-Adapter.

- 1. Stecken Sie den mitgelieferten WLAN-Dongle in einen der USB-Anschlüsse am NOVA ein.
- 2. Verbinden Sie das mitgelieferte Ethernet-Kabel mit dem Ethernet-Anschluss am NOVA und Ihrem Computer.
- 3. Stecken Sie das Netzkabel am NOVA ein.
- 4. Schalten Sie den NOVA ein. Nun sollten die LEDs am NOVA aufleuchten und weiß blinken.

## **4.0 Den NOVA mit dem Internet verbinden (mit Unterstützung der IT-Abteilung)**

Voltera empfiehlt, den NOVA über eine Drahtlos- oder Kabelverbindung mit dem Internet zu verbinden, wie in den folgenden Unterabschnitten beschrieben. **Der Computer, mit dem der NOVA betrieben wird, muss mit dem gleichen Netzwerk verbunden sein, wie der NOVA.**

## **4.1 Die MAC-Adresse des NOVA**

Die MAC-Adresse und der Gerätename des NOVA werden Ihnen zum Zeitpunkt des Versands via E-Mail zugesandt, sodass Sie Zeit haben, das Gerät, falls notwendig, zu registrieren. Nachdem Ihr Gerät eingerichtet und verbunden wurde, finden Sie die MAC-Adresse jederzeit über das Fenster "Netzwerk" in der Web-App des NOVA.

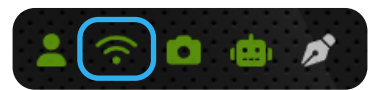

## **4.2 Statisches vs. dynamisches IP-Leasing**

Ein dynamisches IP-Leasing für den NOVA genügt. Der NOVA benötigt kein statisches IP-Leasing. Dies kann bei Bedarf jedoch eingerichtet werden.

### **4.3 Den NOVA über WLAN verbinden**

Wenn für die WLAN-Verbindung nur ein Passwort notwendig ist, können Sie wie folgt vorgehen:

- 1. Stellen Sie sicher, dass Ihr Computer mit dem gewünschten WLAN-Netz verbunden ist.
- 2. Stecken Sie einen WLAN-Adapter (z. B. den mitgelieferten) in einen der USB-Anschlüsse am NOVA.
- 3. Verbinden Sie das mitgelieferte Ethernet-Kabel mit dem Ethernet-Anschluss am NOVA und Ihrem Computer. Wenn Ihr Computer einen solchen Anschluss nicht hat, verwenden Sie einen Ethernet-zu-USB-Adapter.
- 4. Stecken Sie das Netzkabel am NOVA ein.
- 5. Schalten Sie den NOVA ein. Nun sollten die LEDs am NOVA aufleuchten und weiß blinken.
- 6. Öffnen Sie am Computer ein Browser-Fenster und rufen Sie www.myvoltera.io auf.
- 7. Ihr NOVA sollte im Bereich "Geräte mit Kabelanschluss" mit seinem Gerätenamen vermerkt sein. Klicken Sie auf das Gerät, das dem Aufkleber rechts auf Ihrem Gerät entspricht.
- 8. Folgen Sie den Anweisungen bis zum Schritt "Netzwerkeinrichtung".
- 9. Vergewissern Sie sich, dass Sie die Registerkarte "WLAN" ausgewählt haben. Klicken Sie auf den Namen des gewünschten Netzwerks und geben Sie das Passwort ein, um den NOVA mit dem WLAN-Netz zu verbinden.

#### **Der NOVA unterstützt WPA2-Enterprise oder die 802.1x-Authentifizierung zur Zeit nicht**

(z. B. eduroam oder Netze, die eine Anmeldung über ein unverschlüsseltes Portal mit einem Benutzerkonto verlangen). IT-Abteilungen können in der Regel die MAC-Adresse registrieren, so dass der NOVA mit einem separaten Nicht-802.1x-Netzwerk verbunden werden kann. Manche Benutzer können die MAC-Adressen auch selbst registrieren (z. B. nach demselben Verfahren wie beim Anschluss von intelligenten Geräten (Smart Devices) oder Spielsystemen an das Netzwerk).

Nachdem die MAC-Adresse registriert wurde, kann der oben beschriebene Standard-WLAN-Verbindungsprozess durchgeführt werden.

### **4.4 Den NOVA vorübergehend mit einem mobilen WLAN-Hotspot verbinden**

In einigen Fällen kann es vorkommen, dass Sie eine Verbindung zum Internet benötigen, ohne ein verfügbares WLAN- oder Ethernet-Netzwerk zu haben. In diesem Fall können Sie eine Verbindung über einen **mobilen WLAN-Hotspot** herstellen.

1. Erstellen Sie auf Ihrem Mobilgerät einen mobilen WLAN-Hotspot mit den folgenden Anmeldedaten:

a. SSID: NOVA

- b. Passwort: NOVA1234
- 2. Verbinden Sie Ihren Laptop mit diesem Netz.

3. Wenn der NOVA eingeschaltet und ein WLAN-Dongle eingesteckt ist, verbindet er sich automatisch mit diesem Netz.

## **4.5 Den NOVA über Ethernet verbinden**

Der NOVA kann sich auch über ein Ethernet-Kabel mit einem Netzwerk verbinden, aber nur über einen Router oder einen Wandanschluss (Computer teilen ihre Internetverbindung standardmäßig nicht mit dem NOVA). Je nachdem, wie das LAN eingerichtet ist, kann die Registrierung der MAC-Adresse des NOVA erforderlich sein. Nutzer können sich an ihre IT-Abteilung wenden, um die nächsten Schritte festzulegen, die in der Regel nur aus der Registrierung der MAC-Adresse und/oder der Aktivierung eines Switchports bestehen. Sobald alle notwendigen Schritte unternommen wurden, **müssen Sie entweder eine Verbindung zu einem WLAN-Netzwerk (siehe Abschnitt 4.3) oder einem WLAN-Hotspot (siehe Abschnitt 4.4) herstellen, bevor Sie den NOVA über Ethernet mit einem Netzwerk verbinden.**

1. Sobald Sie den NOVA über WLAN oder einen mobilen Hotspot verbunden haben, navigieren Sie zur Netzwerk-Kachel in der unteren linken Ecke der Web-App.

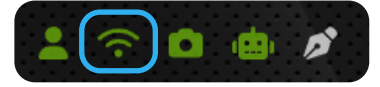

- 2. Verbinden Sie den NOVA mit einem Ethernet-Anschluss, entweder über einen Wandanschluss oder direkt mit einem Router.
- 3. Wählen Sie in der App die Registerkarte "Ethernet".
- 4. Klicken Sie auf die Schaltfläche "Wandanschluss".
- 5. Wenn die Konfiguration abgeschlossen ist, kann sich das Gerät vom Browser trennen.
- 6. Verbinden Sie Ihren Computer mit demselben Netz, an das der NOVA angeschlossen ist.

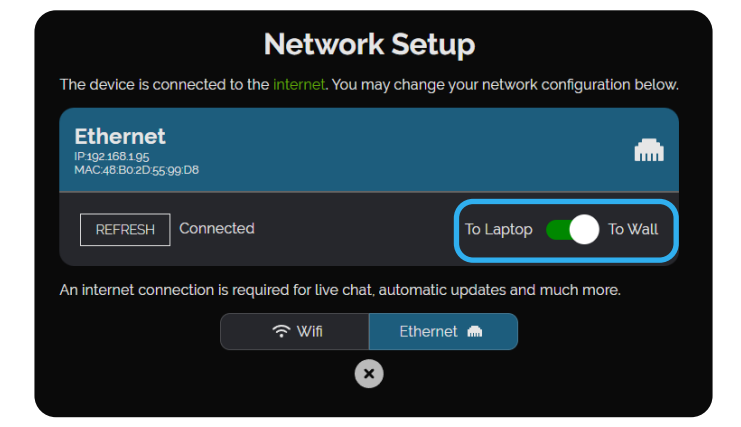

- 7. Rufen Sie www.myvoltera.io auf und melden Sie sich, falls notwendig, an.
- 8. Unter "Ihre Geräte" sollte der NOVA erscheinen.

### **4.6 Den NOVA im Offline-Modus verbinden**

Wenn Sie keine Internetverbindung zum NOVA aufbauen können, können Sie das Gerät auch im Offline-Modus betreiben. Hier stehen Ihnen die Grundfunktionen zur Verfügung. Einige Funktionen sind eingeschränkt und es gibt keine Updates. Für die Offline-Verbindung:

1. Stecken Sie einen WLAN-Adapter (z. B. den mitgelieferten) in einen der USB-Anschlüsse am NOVA. Wenn der NOVA beim Hochfahren keinen WLAN-Adapter erkennt (auch wenn dieser nicht verwendet wird), gibt er eine Fehlermeldung aus.

- 2. Verbinden Sie das mitgelieferte Ethernet-Kabel mit dem Ethernet-Anschluss am NOVA und Ihrem Computer. Wenn Ihr Computer einen solchen Anschluss nicht hat, verwenden Sie einen Ethernet-zu-USB-Adapter.
- 3. Stecken Sie das Netzkabel am NOVA ein.
- 4. Schalten Sie den NOVA ein. Nun sollten die LEDs am NOVA aufleuchten und weiß blinken.

Öffnen Sie am Computer ein Browser-Fenster.

- a. Wenn Ihr Computer Internetzugang hat, rufen Sie https://connect.myvoltera.io auf.
- b. Wenn Ihr Computer keinen Internetzugang hat, navigieren Sie zu http://10.42.2.1.
- 5. Jetzt sollten Sie auf den NOVA im Offline-Modus zugreifen können.

## **5.0 Hardware und Netzwerkmöglichkeiten**

Der NOVA ist ein Präsizionsinstrument für additive Elektronik. Die Software des NOVA läuft unabhängig auf einem eigenen, eigenständigen Rechnermodul, dem **NVIDIA Jetson Nano**. Das Nano-Modul besitzt einen **Realtek RTL81119ICG Gigabit Ethernet Controller.** Um es mit dem Internet zu verbinden, muss ein WLAN-Adapter oder ein Ethernet-Kabel in den NOVA eingesteckt werden.

Der mit dem NOVA mitgelieferte WLAN-Adapter ist ein **TP-Link TL-WN725N 2,4 GHz USB Wi-Fi Adapter**. Anstelle des von Voltera mitgelieferten WLAN-Adapters kann auch ein anderer WLAN-Adapter verwendet werden, jedoch kann Voltera nicht gewährleisten, dass dieser mit dem NOVA-System kompatibel ist.

Der NOVA erhält die Befehle des Nutzers über eine Browser-gestützte Web-App. Für den Betrieb ist eine lokale oder drahtlose Netzwerkverbindung zwischen dem NOVA und einem Computer notwendig. In den Abschnitten 4.3 bis 4.6 sind verschiedene Verbindungsmethoden beschrieben.

## **6.0 Kommunikation**

### **6.1 Websites**

#### **6.1.1 Balena**

Balena ist eine IoT-Plattform (Internet of Things) zur Bereitstellung und Verwaltung von Geräten. Voltera verwendet Balena zum ferngesteuerten Aufspielen von Updates für die Software und Firmware des NOVA. Das Betriebssystem auf dem Nano-Modul ist schreibgeschützt.

#### **6.1.2 Google Firebase**

Google Firebase ist eine Plattform zur Entwicklung von mobilen und Web-Apps. NOVA verwendet deren Authentifizierungs- und Cloud Firestore-Dienste für die Nutzerverwaltung, Nutzerdaten und Analysesysteme.

#### **6.1.3 myvoltera.io**

https://www.myvoltera.io wird für die Ersteinrichtung des NOVA und dessen Verbindung zum Netzwerk verwendet.

## **6.2 Ports**

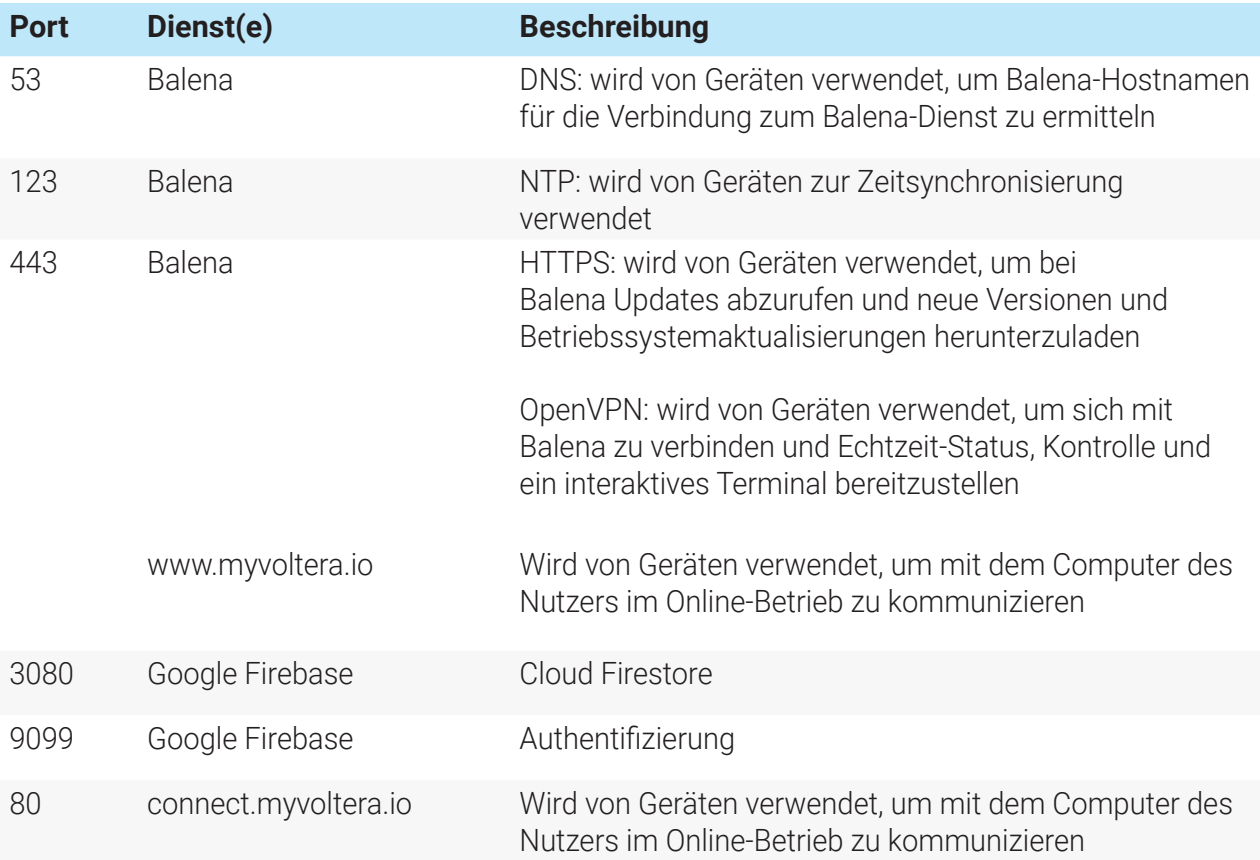

### **6.3 Datenverkehr**

Der NOVA fordert Software-Updates an, wenn diese verfügbar sind, und einmal pro Stunde Netzwerkinformationen, wenn er untätig ist. Während des Betriebs sendet das Gerät zur Produktverbesserung die in Abschnitt 8.0 beschriebenen Daten an Voltera.

## **7.0 Datenschutz**

Die aktuelle Datenschutzerklärung von Voltera finden Sie auf https://www.voltera.io.

## **8.0 Daten, die der NOVA erfasst**

Voltera erhebt bestimmte Daten, um die Geräteleistung zu kontrollieren und die Diagnosegenauigkeit bei der Fehlerbehebung zu verbessern.

Nutzerkontodaten wie Profilpräferenzen, Materialeinstellungen und Kameraaufnahmen werden in einer sicheren Datenbank gespeichert.

Wir erfassen **keine** sensiblen Daten wie zum Beispiel:

- 1. WLAN-Passwörter
- 2. Nutzerkonten-Passwörter
- 3. Entwurfsdateien (z. B. Gerber-Dateien)

## **9.0 Reinigung und Pflege**

## **9.1 Software-Updates und Netzwerkkonnektivität**

Die Software des NOVA und seine Firmware werden häufig aktualisiert, um Funktionsupdates, Verbesserungen, Sicherheitsmaßnahmen und mögliche Fehlerbehebungen zu berücksichtigen.

Zum Erhalt der automatischen Updates für die NOVA-Firmware ist eine Internetverbindung notwendig. Wenn Sie den NOVA nicht regelmäßig updaten können, beeinträchtigt dies möglicherweise die Funktionsfähigkeit, daher stellen Sie bitte sicher, dass Sie Ihr Gerät mit dem Internet verbinden können. Wenn Sie nicht in der Lage sind, eine Verbindung zum Internet herzustellen, wenden Sie sich bitte an Voltera, um Unterstützung zu erhalten.

## **9.2 Kompatible Reinigungsmittel**

Der NOVA funktioniert am besten, wenn die Arbeitsflächen häufig gereinigt werden. Voltera empfiehlt die Verwendung verdünnten Isopropylalkohols und eines fusselfreien Tuchs, wenn ein Reinigungsmittel erforderlich ist. Achten Sie darauf, keine Reinigungsmittel zu verwenden, die durch eine Reaktion mit dem NOVA oder anderen verwendeten Materialien eine Gefahr darstellen könnten.

Bei der Arbeit mit Materialien und Reinigungsmitteln, die in diesem Handbuch nicht beschrieben sind, ist der Anwender dafür verantwortlich, sicherzustellen, dass diese Mittel weder für sich genommen noch als Folge ihrer Reaktion mit NOVA-Komponenten oder den in Ihrer Anwendung verwendeten Tinten und Trägermaterialien eine Gefahr darstellen.

Wenn Sie nicht sicher sind, ob Ihr Reinigungs- oder Dekontaminationsmittel kompatibel ist, wenden Sie sich über **support@voltera.io** an Voltera.

## **9.3 Empfohlene Drittanbieter-Tools und -Software**

Mit dem NOVA können Sie Ihre gewünschten Materialien auf flexible oder feste Träger auftragen. Möglicherweise brauchen Sie dafür jedoch Programme, Verarbeitungsgeräte oder weitere Materialien, um die volle Funktionsfähigkeit Ihres Geräts zu erreichen. Wir empfehlen Ihnen, sich nach eigenem Ermessen die folgenden Materialien zu beschaffen:

#### **9.3.1 Verbrauchsmaterialien und Ausrüstung**

- **1. Aushärtungssysteme:** Ob Thermo-, UV- oder andere Systeme Sie sollten in der Lage sein, Ihre Materialien je nach Bedarf nachzubearbeiten.
- **2. Funktionelle Materialien:** Der NOVA kann mit einer breiten Palette an Tinten und Trägermaterialien arbeiten, jedoch sind Sie dafür verantwortlich, dass die für Ihre Anwendung relevanten Sicherheitsdatenblätter (SDS) und technischen Datenblätter gelesen werden und geeignete Schutzausrüstung getragen wird.
- **3. Luer-Lock-Düsen:** Falls erforderlich, kann der intelligente Spender jede Luer-Lock-Düse bis zu einer Gesamtlänge von 30 mm aufnehmen.
- **4. Reinigungslösungen und Ultraschallbad:** Möglicherweise muss der Drucksensor des intelligenten Spenders gereinigt werden. Ein Ultraschallbad ist hier die einzige akzeptable Reinigungsmethode.
- **5. Alle anderen Geräte oder Verbrauchsmaterialien,** die Sie für Ihre Ziele brauchen.

#### **9.3.2 Entwurfssoftware**

Der NOVA benötigt Gerber-Dateien als Standard-Eingabeformat. Die Gerber-Spezifikation ist die Standardimplementierung für Elektronikdesigndateien, und Gerber-Dateien können von jeder Elektronikdesignsoftware exportiert werden.

Wenn Sie keinen Zugang zu einer Elektronikdesignsoftware haben, empfehlen wir Ihnen, die kostenlose Version von Autodesk EAGLE oder KiCad herunterzuladen. Es gibt viele kostenlose Ressourcen und Tutorials im Internet, mit denen Sie schnell lernen können, wie man Gerber-Dateien erstellt und exportiert, falls erforderlich. Voltera bietet auf der Voltera-Website auch Gerber-Exportanleitungen für EAGLE, KiCad und Altium an.

## **9.4 Reinigung des Drucksensors bei Nichtgebrauch**

Der NOVA ist für den Druck von qualitativ hochwertigen Mustern mit einer Vielzahl von siebdruckfähigen Farben vorgesehen. Er wird mit drei Drucksensoren geliefert. Der Drucksensor muss unter den folgenden Bedingungen gereinigt werden:

- Reinigen Sie den Sensor, wenn er für einen längeren Zeitraum aus einer Patrone entfernt wird (länger als ein kurzes Umsetzen).
- Reinigen Sie den Sensor, wenn Sie ein anderes Material oder eine andere Charge desselben Materials dosieren möchten.
- Reinigen Sie den Sensor, wenn eine Düse für einen längeren Zeitraum entfernt wird (länger als ein schnelles Umsetzen) und das Material im Sensor der Luft ausgesetzt wird.

Folgen Sie bei der Reinigung des Drucksensors der Online-Reinigungsanleitung von Voltera. Führen Sie niemals etwas anderes als die mitgelieferte Nylon-Reinigungsbürste in den Drucksensor ein.

Hinweis: Setzen Sie den Sensor niemals unter Druck, es sei denn, er ist auf dem Spender montiert.

## **9.5 Schutz der Düse**

Die goldene Regel für eine qualitativ hochwertige Dosierung ist der Schutz der Dosierdüse. Wenn die Düsenspitze verbeult, verbogen, gebrochen oder mit trockener Tinte verschmutzt ist, leidet die Druckqualität. Um eine optimale Leistung zu gewährleisten, befolgen Sie die folgenden Richtlinien:

- 1. Wischen Sie die Düse vor dem Gebrauch vorsichtig mit einem fusselfreien Tuch ab, um Materialablagerungen zu entfernen.
- 2. Entsorgen Sie die Düsen, bevor Sie den Spender oder das Material lagern.
- 3. Verwenden Sie für jedes neue Material oder nach der Lagerung des Spenders eine neue Düse.

Eine verstopfte Düse ist daran zu erkennen, dass entweder kein oder ein unregelmäßiger Materialfluss stattfindet. Eine solche Düse kann das Ergebnis vieler Faktoren sein, einschließlich unsachgemäßer Materiallagerung, abgelaufenem Material oder einer Beschädigung.

Hinweis: Bevor Sie eine verstopfte Düse austauschen, sollten Sie sie auf Beschädigungen untersuchen und die Materialkartusche auf ihr Verfallsdatum überprüfen.

## **9.6 Prüfen der Pogo-Pins und der elektrischen Kontakte**

Die Pogo-Pins des intelligenten Spenders müssen sauber sein, damit das Gerät einwandfrei funktioniert. Überprüfen Sie die Pogo-Pins und die elektrischen Anschlüsse, bevor Sie mit den Arbeiten beginnen. Falls Rückstände oder Schmutz vorhanden sind, wischen Sie sie mit etwas Isopropylalkohol auf einem fusselfreien Tuch ab.

## **9.7 Abwischen der Kalibrierungsplatte**

Wischen Sie die Kalibrierungsplatte sofort nach Abschluss der Durchflussprüfung oder der Kalibrierungsvorgänge ab. Andernfalls bleiben getrocknete Farbreste zurück, die sich nur schwer entfernen lassen. Das Abwischen der Platte mit Isopropylalkohol und einem fusselfreien Tuch eignet sich für die meisten Tinten. Lesen Sie trotzdem das Sicherheitsdatenblatt oder das technische Datenblatt des Materials für Hinweise zu Reinigungslösungen.

### **9.8 Reinigung des O-Rings am Betätigungselement des intelligenten Spenders**

Wenn der O-Ring Tintenrückstände aufweist, kann dies die Fähigkeit beeinträchtigen, den Druck während des Dosiervorgangs zu erreichen oder zu entlasten. Überprüfen Sie den intelligenten Spender vor dem Druck und reinigen Sie den O-Ring bei Bedarf mit Isopropylalkohol, um eine gute Abdichtung zu gewährleisten.

## **9.9 Schutz des intelligenten Tasters**

Der Tastereinsatz kann zerbrechen, wenn er fallen gelassen oder grob behandelt wird. Seien Sie vorsichtig beim Umgang mit dem Tastkopf.

## **9.10 Den Vakuumtisch frei von Tinte halten**

Wenn leitfähige Tinte in die Poren des Vakuumtisches gelangt, können diese verstopfen und das Ansaugen verhindern. Gelangt Tinte auf den Vakuumtisch, wischen Sie sie schnell und gründlich mit einem Lösungsmittel ab. Wenn die Poren verstopft sind, wenden Sie sich direkt an Voltera.

## **9.11 Die Module beim Lösen des Verriegelungshebels festhalten**

Wenn der Verriegelungshebel am Modul-Hub losgelassen wird, werden die Module nicht mehr gehalten und können vom Hub herunterfallen. Dadurch können Ihre Düsen oder Ihr Tastereinsatz beschädigt werden.

## **10.0 Spezifikationen**

**Haftungsausschluss:** Voltera behält sich das Recht vor, die folgenden Spezifikationen jederzeit ohne Ankündigung zu ändern. Bitte wenden Sie sich für die aktuellsten Informationen an support@voltera.io.

#### **Systemspezifikationen**

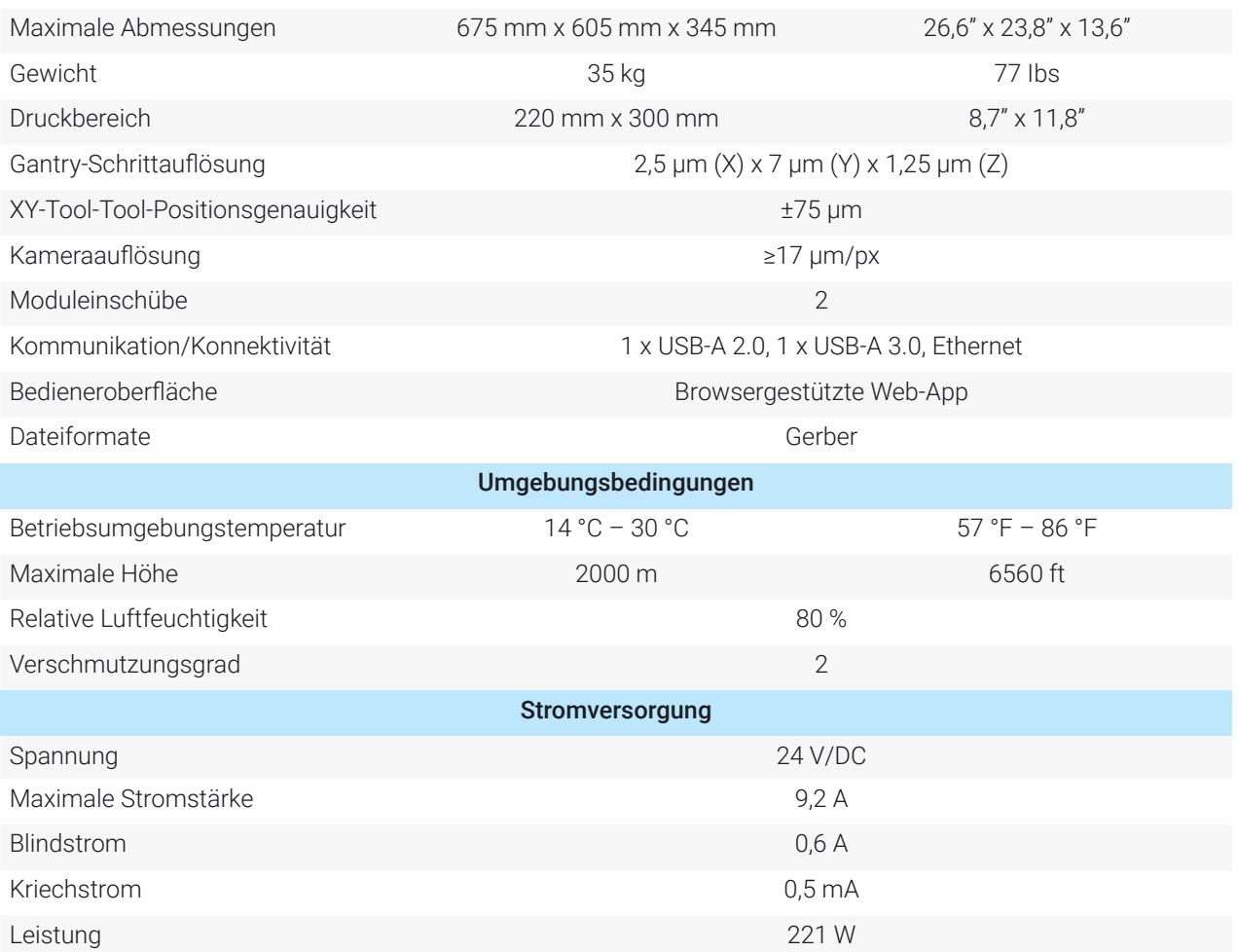

#### **Spezifikationen des Spendermoduls**

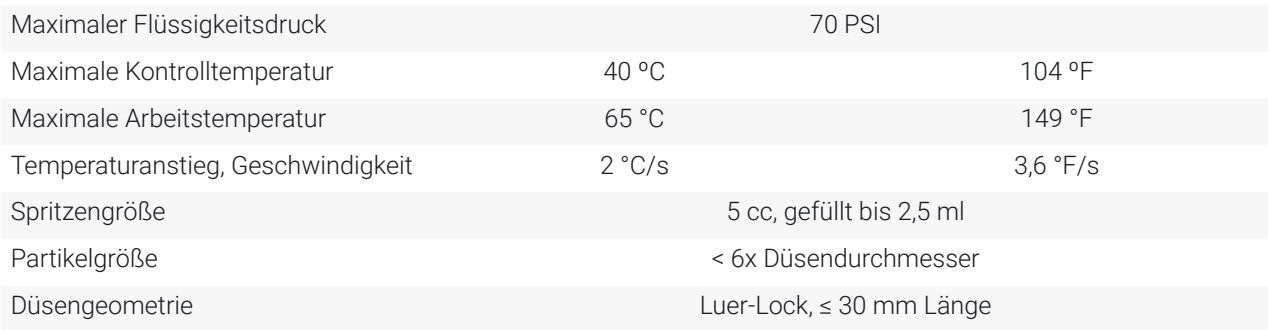

#### **Leistungsziele**

Minimale Leiterbahnbreite: 100 µm (0,1 mm)\*

Minimaler Pin-zu-Pin-Abstand (Elektronikgehäuse):

400 µm (0,4 mm)\*

\*bei Material von Voltera und geeigneter Kalibrierung. Materialeigenschaften können erheblich abweichen und müssen mithilfe des NOVA Kalibrierungsverfahrens kalibriert werden.

## **11.0 Unternehmen und Produktkennzeichnung**

Voltera Inc. 180 Northfield Dr W, Unit 2, Waterloo, ON N2L 0C7, Kanada

+1-888-381-3332

Bei Fragen wenden Sie sich telefonisch oder per E-Mail an Voltera unter support@voltera.io.

## **11.1 Marke**

# VOLTERA NOVA

#### **Für Verbrauchsmaterialien und Ersatzteile wenden Sie sich bitte an unseren Vertrieb oder besuchen Sie unseren Online-Shop:**

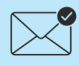

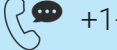

sales@voltera.io +1-888-381-3332, Durchw. 1

voltera.io/store

#### **Für technische Unterstützung wenden Sie sich bitte an unseren technischen Support:**

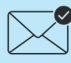

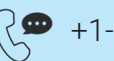

support@voltera.io (<<a> +1-888-381-3332, Durchw. 2 (<a> (<a></a>voltera.io/support

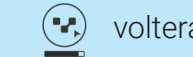

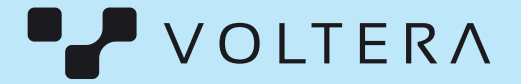

Kanada 180 Northfield Dr W, Unit 2, Waterloo, ON N2L 0C7,